# **Troubleshoot Device Insights and Meraki Integration in SecureX**

### **Contents [Introduction](#page-0-0) [Prerequisites](#page-0-1) [Requirements](#page-0-2)** [Components Used](#page-0-3) **[Background Information](#page-0-4)**

## <span id="page-0-0"></span>**Introduction**

This document describes the steps to configure the integration and troubleshoot Device Insights and Meraki integration.

## <span id="page-0-1"></span>**Prerequisites**

#### <span id="page-0-2"></span>**Requirements**

There are no specific requirements for this document.

#### <span id="page-0-3"></span>**Components Used**

This document is not restricted to specific software and hardware versions.

The information in this document was created from the devices in a specific lab environment. All of the devices used in this document started with a cleared (default) configuration. If your network is live, ensure that you understand the potential impact of any command.

# <span id="page-0-4"></span>**Background Information**

SecureX Device Insights provides a unified view of the devices in your organization that consolidates inventories from integrated data sources. If you want to know more about the configuration, please review the integration module details [in the SecureX.](https://securex.us.security.cisco.com/integrations/available)

### **Troubleshoot**

#### **Verify connectivity**

• Meraki uses API key as an authorization method, with key: X-Cisco-Meraki-API-Key, and value taken from Meraki SM dashboard, you can use Postman to test the connectivity.

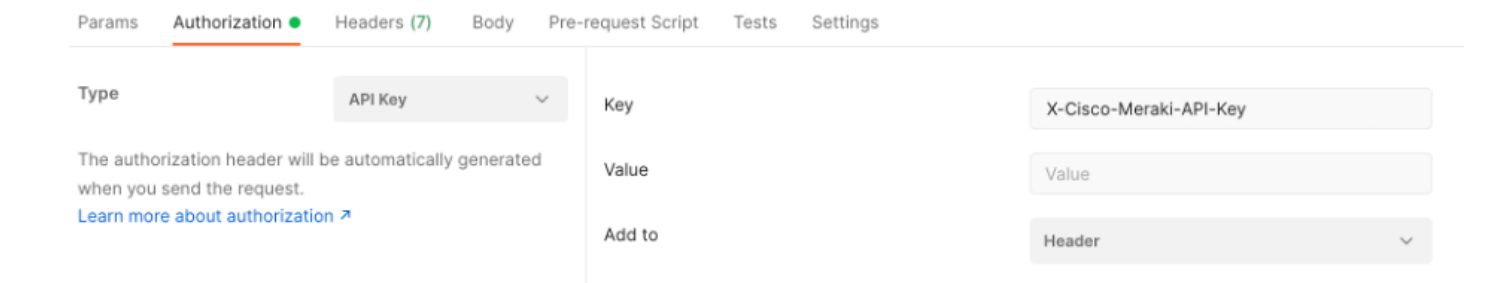

Use the basic Meraki call to get SM endpoints: [https://api-mp.meraki.com/api/v1/networks/<SM network](https://api-mp.meraki.com/api/v1/networks/N_659777345409781795/sm/devices) [IS>/sm/devices](https://api-mp.meraki.com/api/v1/networks/N_659777345409781795/sm/devices).

Meraki API pagination [documentation.](https://developer.cisco.com/meraki/api-v1/)

#### **Wrong Network ID**

- Make sure the N\_ prefix is used in the network ID field.
- It is possible that N\_ is not the correct prefix, you must use it to allow the API to retrieve the correct one.

#### **The device displayed as Un-managed**

- Managed means it is managed by an MDM, if the device is displayed as un-managed, Windows devices need to be added to Access work or school and the agent installed.
- MacOs need a management profile and agent installed.

In case the issue persists with the Device Insights and Meraki integration, please refer to the article, [Collect](https://www.cisco.com/c/en/us/support/docs/security-vpn/security-vpn/218100-collect-har-logs-from-securex-console.html) [HAR Logs from SecureX Console](https://www.cisco.com/c/en/us/support/docs/security-vpn/security-vpn/218100-collect-har-logs-from-securex-console.html) to collect HAR logs from the browser and contact TAC support in order to perform a deeper analysis.